# **Aras Innovator Database Upgrade from 8.1.0 to 8.1.1**

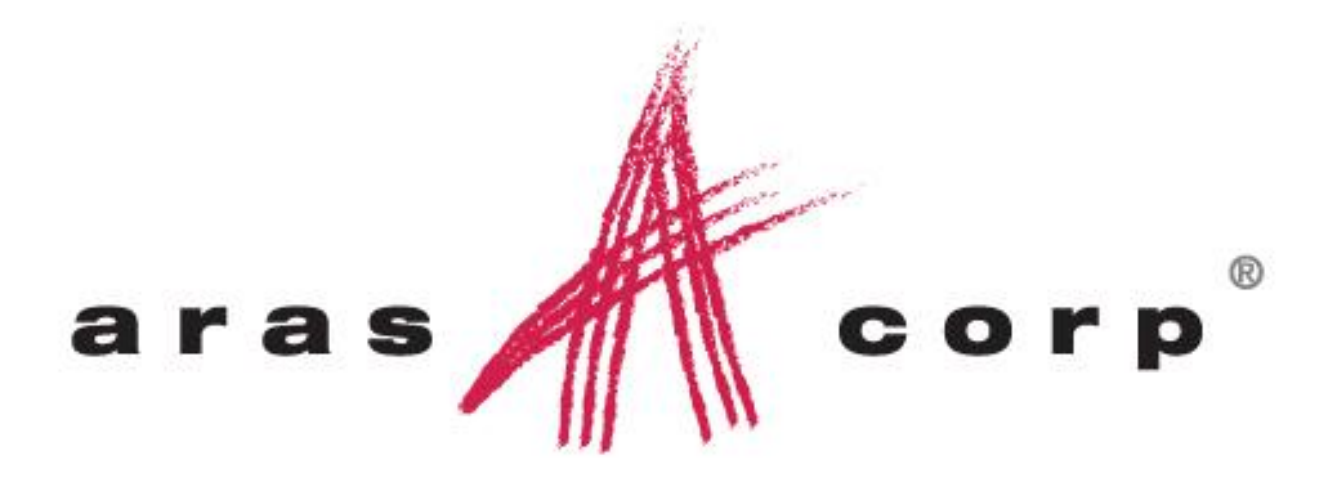

**Aras Innovator 8.1 Document #: 8.1.03302007 Last Modified:** 4/4/2007

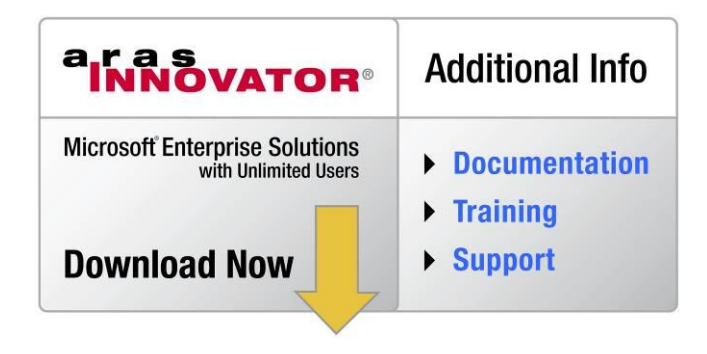

# **ARAS CORPORATION**

Copyright © 2007 Aras Corporation. All rights reserved

Aras Corporation Heritage Place 439 South Union Street Lawrence, MA 01843

Phone: 978-691-8900 Fax: 978-794-9826

E-mail: Support@aras.com Website: http://www.aras.com

#### **Notice of Rights**

Copyright © 2007 by Aras Corporation. This material may be distributed only subject to the terms and conditions set forth in the Open Publication License, V1.0 or later (the latest version is presently available at http://www.opencontent.org/openpub/).

Distribution of substantively modified versions ofthis document is prohibited without the explicit permission of the copyright holder.

Distribution of the work or derivative of the work in any standard (paper) book form for commercial purposes is prohibited unless prior permission is obtained from the copyright holder.

Aras Innovator, Aras, and the Aras Corp "A" logo are registered trademarks of Aras Corporation in the United States and other countries.

All other trademarks referenced herein are the property of their respective owners.

#### **Notice of Liability**

The information contained in this document is distributed on an "As Is" basis, without warranty of any kind, express or implied, including, but not limited to, the implied warranties of merchantability and fitness for a particular purpose or a warranty of noninfringement. Aras shall have no liability to any person or entity with respect to any loss or damage caused or alleged to be caused directly or indirectly by the information contained in this document or by the software or hardware products described herein.

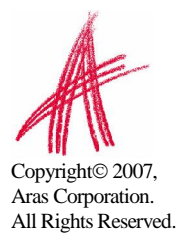

# **Table of Contents**

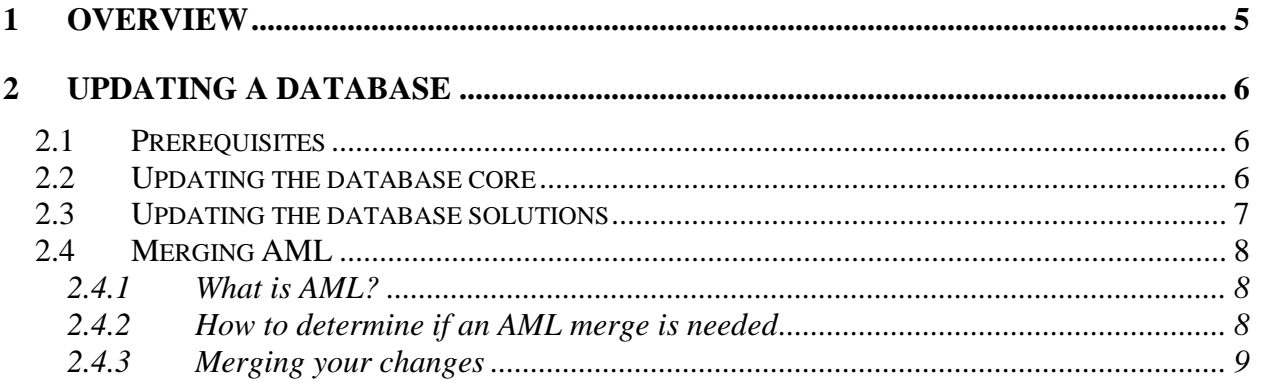

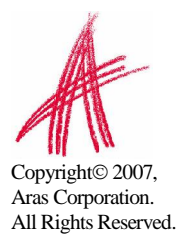

# <span id="page-3-0"></span>1 Overview

The process of updating the Aras Innovator database is constantly evolving to make upgrades faster and easier. Currently, the following instructions need to be executed for a successful database upgrade.

It is strongly recommended that any database upgrades be done first in a test environment, before performing the same process in production.

The steps outlined in this document are meant to outline how to apply the changes in the database AML packages to upgrade databases that do not have customizations to the core or solution AML packages. Changes made to AML packages will require merging of the changes made in the existing database with the changes that will be made during the upgrade, to support both sets of functionality. While this document will try to give an overview of what the merge process will entail, it is only recommended for advanced users who understand the structure of AML. If you feel that you cannot complete such an upgrade yourself after reading this document, please contact Aras consulting services, as upgrades are not included with standard support.

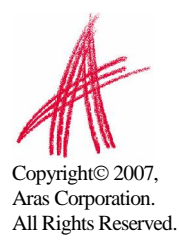

## <span id="page-4-0"></span>**2.1 Prerequisites**

In order to upgrade a database from Aras Innovator 8.1.0 to Aras innovator 8.1.1, you will need to have a copy of the Solutions Upgrade Tool and the Aras Innovator 8.1.1 installer (InnovatorSetup.msi). You will also need to enable the "root" login in the Aras Innovator database being upgraded. Additionally, if you are upgrading any of the Aras Innovator Business Ready Solutions, you will need a copy of the solution AML package for 8.1.1.

Whenever going through an upgrade process, it is recommended that you notify users that the database will be unavailable during upgrades. Because the database structure itself is being modified during an upgrade, it is not recommended that users connect to Aras Innovator during the upgrade process.

# **2.2 Updating the database core**

Please use the following steps to upgrade a database core from Aras Innovator 8.1.0 to Aras Innovator 8.1.1.

- 1. Verify the release of Innovator that is running.
- 2. Confirm that the current Aras Innovator installation has a "standard" 8.1.0 database. If there is any variation from the values identified below, contact Aras customer support before attempting to upgrade.
	- a. The version on the Help $\rightarrow$ About screen reads "Aras Innovator Version: 8.1.0 Build: 5338"
	- b. The version Variables items in the database must be set as follows:
		- i. VersionMajor  $= 8$
		- ii. VersionMinor  $= 1$
		- iii. VersionServiceUpdate = 0
- 3. Back up the Aras Innovator 8.1.0 database. This must be done before executing step the next steps, which updates the database.
- 4. Install Aras Innovator 8.1.1, and configure it to point to the database being upgraded. (See the *Aras Innovator - Installation Guide* for more detail.)
- 5. Create the core manifest file
	- a. Open a text editor such as Notepad
	- b. Enter the following text into the file:

```
<imports>
```

```
<package name="com.aras.innovator.core" path=".\" />
<package name="com.aras.innovator.preferences" path=".\">
        <dependson name="com.aras.innovator.core" />
</package>
<package name="com.aras.innovator.dashboard" path=".\">
        <dependson name="com.aras.innovator.core" />
</package>
<package name="com.aras.innovator.admin" path=".\">
        <dependson name="com.aras.innovator.core" />
</package>
```
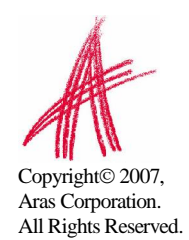

<span id="page-5-0"></span></imports>

- c. Select File $\rightarrow$ Save As from the main menu
- d. Select the ..\Innovator\Imports folder in from your Aras Innovator 8.1.1 installation.
- e. File name = core\_imports.mf
- f. Save
- 6. Run the import.exe file in the <Solutions Upgrade Tool folder>\Import
- 7. Fill out the following fields in the form
	- a. Server: The server URL for Aras Innovator 8.1.1
	- b. Database: The database you are upgrading.
	- c. Username: root
		- i. If root is not enabled you must re-enable it for this import
	- d. Password: The root login password.
	- e. Path: Path to the manifest file from step 5
		- i. ..\Innovator\Imports\core\_imports.mf
	- f. Avalable for import: Select all four packages.
	- g. Type: Merge
	- h. Mode: Fast
- 8. Select the Import button
- 9. A log file will automatically be generated in the <Solutions Upgrade Tool folder>\Import\log folder.
	- a. Review this log for any errors.
	- b. If no errors are reported, you may proceed to the Updating the database solutions section if you need to upgrade your Aras Innovator Business Ready Solutions, or stop here if you are not upgrading any Aras Innovator Business Ready Solutions.

# **2.3 Updating the database solutions**

After completing the section Updating the [database](#page-4-0) core, please use the following steps to upgrade a database solutions from Aras Innovator 8.1.0 to Aras Innovator 8.1.1. If you have customized yours BRS's, please review [Merging](#page-6-0) AML.

- 1. Save the solutions AML to a local folder
- 2. Create the solutions manifest file
	- a. Open a text editor such as Notepad
	- b. Enter the following text into the file:

```
<imports>
```

```
<package name="com.aras.innovator.solution.PLM" path="PLM\Import" />
    <package name="com.aras.innovator.solution.Project" path="Project\Import">
            <dependson name="com.aras.innovator.solution.PLM" />
    </package>
    <package name="com.aras.innovator.solution.QP" path="QP\Import">
            <dependson name="com.aras.innovator.solution.PLM" />
    </package>
</imports>
```
- c. Select File $\rightarrow$ Save As from the main menu
- d. Select the location of where you saved the solutions AML folder for Aras Innovator 8.1.1.
- e. File name = solutions\_imports.mf

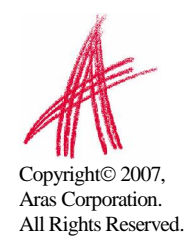

- f. Save
- <span id="page-6-0"></span>3. Run the import.exe file in the <Solutions Upgrade Tool folder>\Import
	- a. Server: The server URL for Aras Innovator 8.1.1
	- b. Database: The database you are upgrading.
	- c. Username: root
		- i. If root is not enabled you must re-enable it for this import
	- d. Password: The root login password.
	- e. Path: Path to the manifest file from step 2
		- i. solutions imports.mf
	- f. Avalable for import: Select all three packages.
	- g. Type: Merge
	- h. Mode: Fast
- 4. Select the Import button
- 5. Select the Import button
- 6. A log file will automatically be generated in the <Solutions Upgrade Tool folder>\Import\log folder.
	- a. Review this log for any errors.

## **2.4 Merging AML**

Aras Innovator allows for the modification of the system to alter everything from ItemTypes to Forms, to Lists. While making these changes is supported by Aras Innovator, the question often asked is, "How do I keep my changes, and still upgrade my database?" The answer is an AML merge.

#### **2.4.1 What is AML?**

AML is short for Adaptive Markup Language. This is the XML dialect that drives Innovator. All communication between the Aras Innovator client and server is done in AML. AML is also used as a way to define the structure and content of the Aras Innovator database as XML files that can be reapplied to other Aras Innovator databases. For more information about AML, please review the *Aras Innovator - Programmers Guide,* which can be found at <http://www.aras.com/support/> or in the Documentation folder of the Aras Innovator CD image.

#### **2.4.2 How to determine if an AML merge is needed**

Most administrators know what changes they made to a database, and if these changes were made to any of the solutions. However, when many people administer the same system it is possible that there are changes that the person performing the upgrade will not know about. The easiest way to find these changes is to compare the current AML packages to the Aras Innovator 8.1.0 AML packages.

First, you will need to export the AML package you wish to review from your database, using the export utility provided as part of the Solutions Upgrade Tool. Next, you will need to compare the exported AML content to the original Aras Innovator 8.1.0 AML. This can be done manually, or using a file comparison tool. Any differences should be noted, and a decision should be made if it is critical that each difference be carried forward.

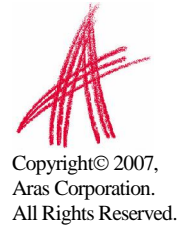

### <span id="page-7-0"></span>**2.4.3 Merging your changes**

Once you have determined what changes have been made, and which ones you wish to keep, you will need to merge them with the upgrade AML. Each AML file from the [How](#page-6-0) to [determine](#page-6-0) if an AML merge is needed section will need to be compared to the Aras Innovator 8.1.1 AML packages. This can be done manually, or using a file comparison tool. Any differences you wish to apply should be merged into the AML that will be applied to the database during the imports of the database upgrade process.

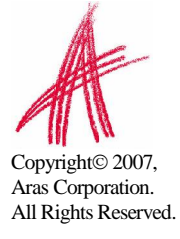